# 國家科學及技術委員會 計畫主持人生育期間支持措施

申請系統操作手冊

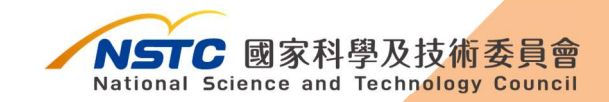

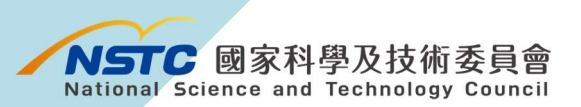

目錄

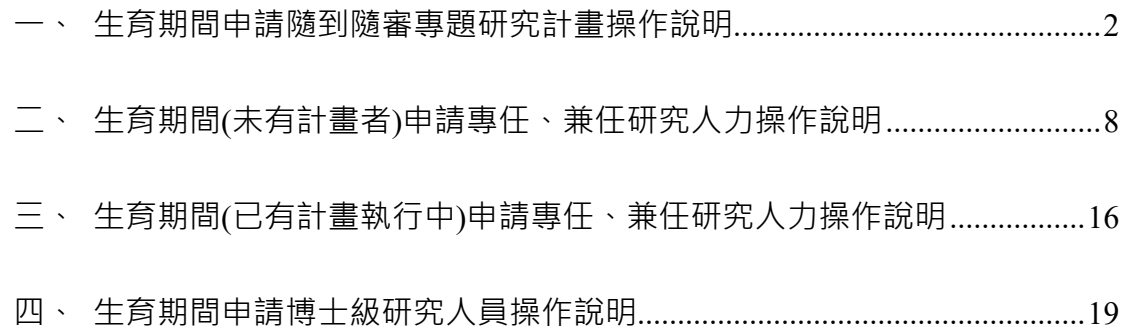

# 一、生育期間申請隨到隨審專題研究計畫操作說明

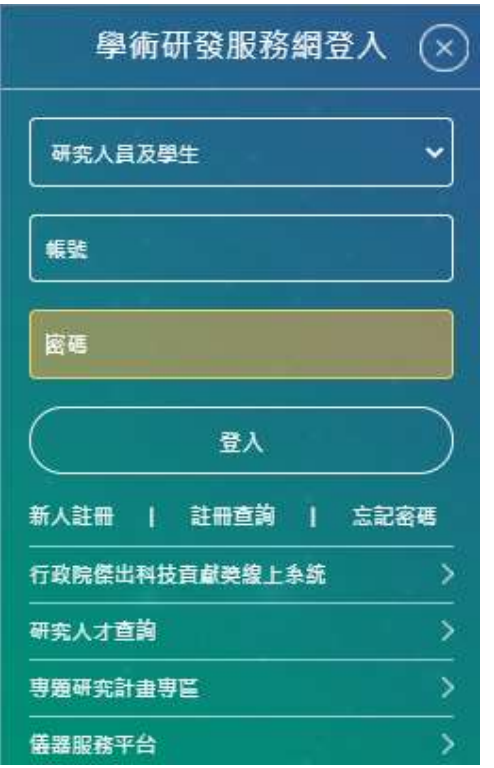

2-1 登入 請於本會官網首頁 (https://www.nstc.gov.tw/) 登入學術研發服務網。

2-2 申請新計畫點選「個人常用申請項目」→點選「專題研究計畫(含 構想書、申覆、產學、博後研究獎、研究學者)」

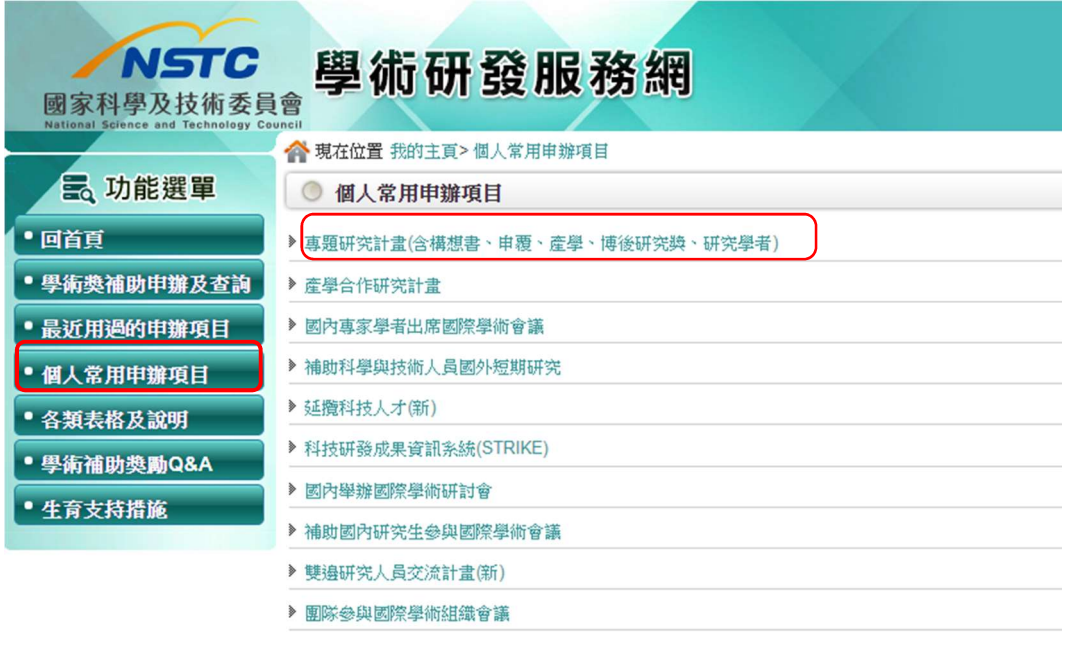

#### 2-3 點選「新增申請案」

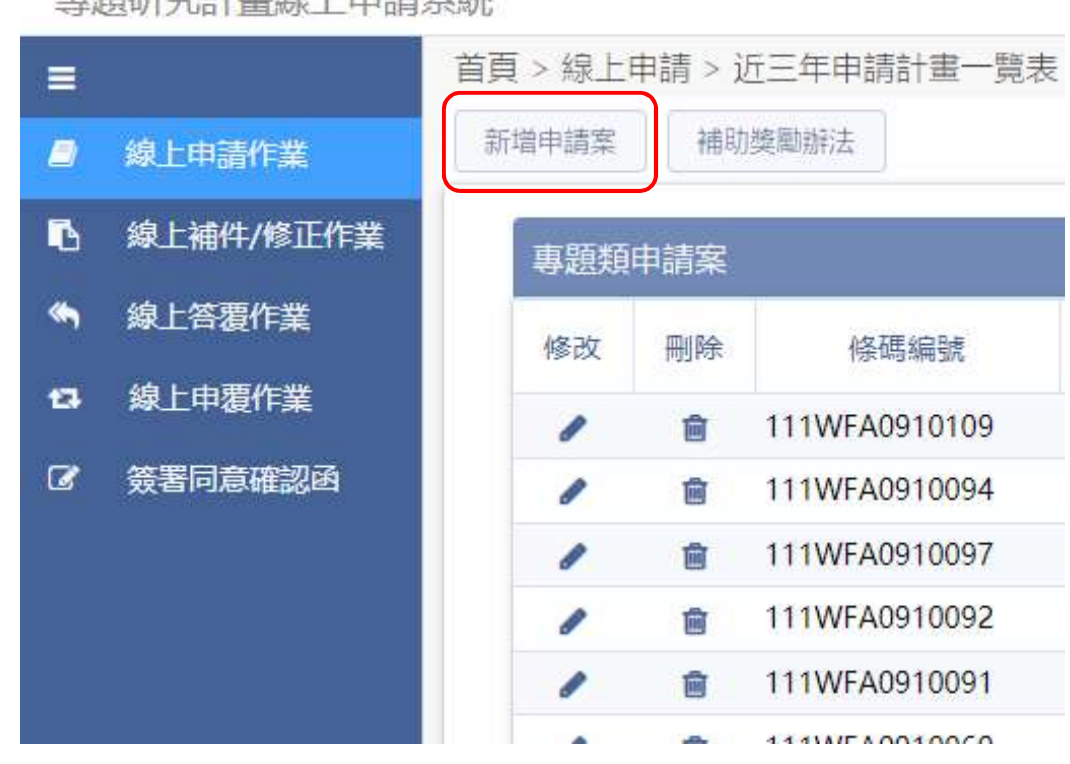

車頭研究斗畫娘 ト中語系体

2-4 下拉頁面至「專題類-隨到隨審」計畫,依計畫類別選取「一般 研究計畫」或「新進人員研究計畫」。

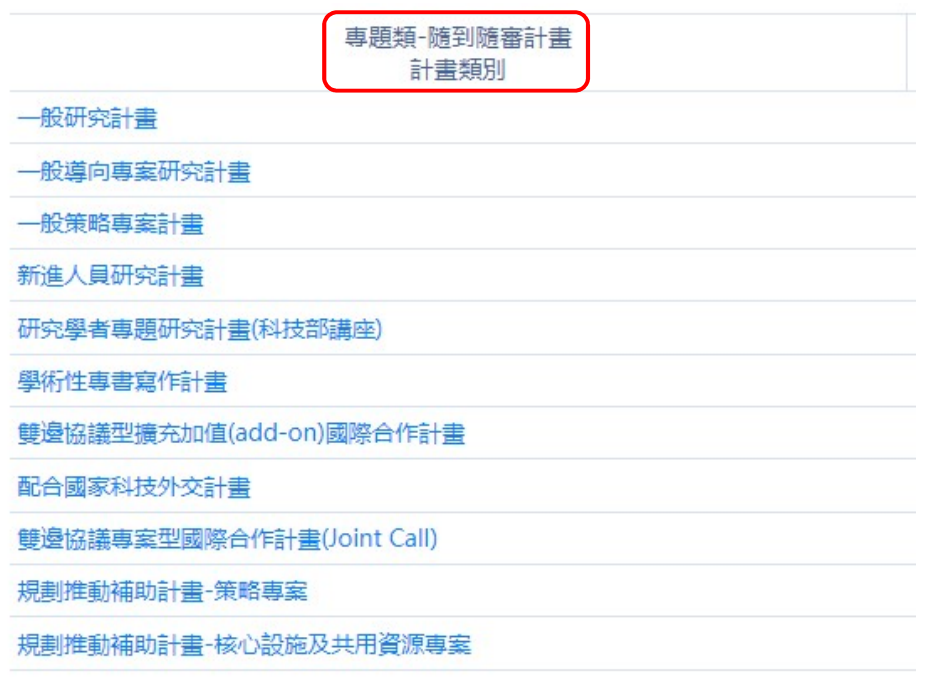

#### 2-5 確認研究人才基本資料,點選「下一步(確認)」。

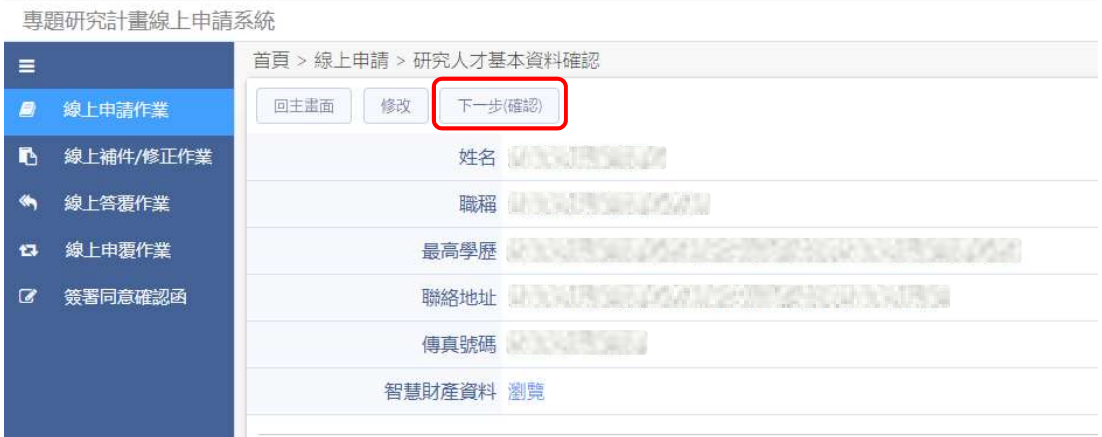

2-6 填寫計畫基本資料,點選「下一步(存檔)」。

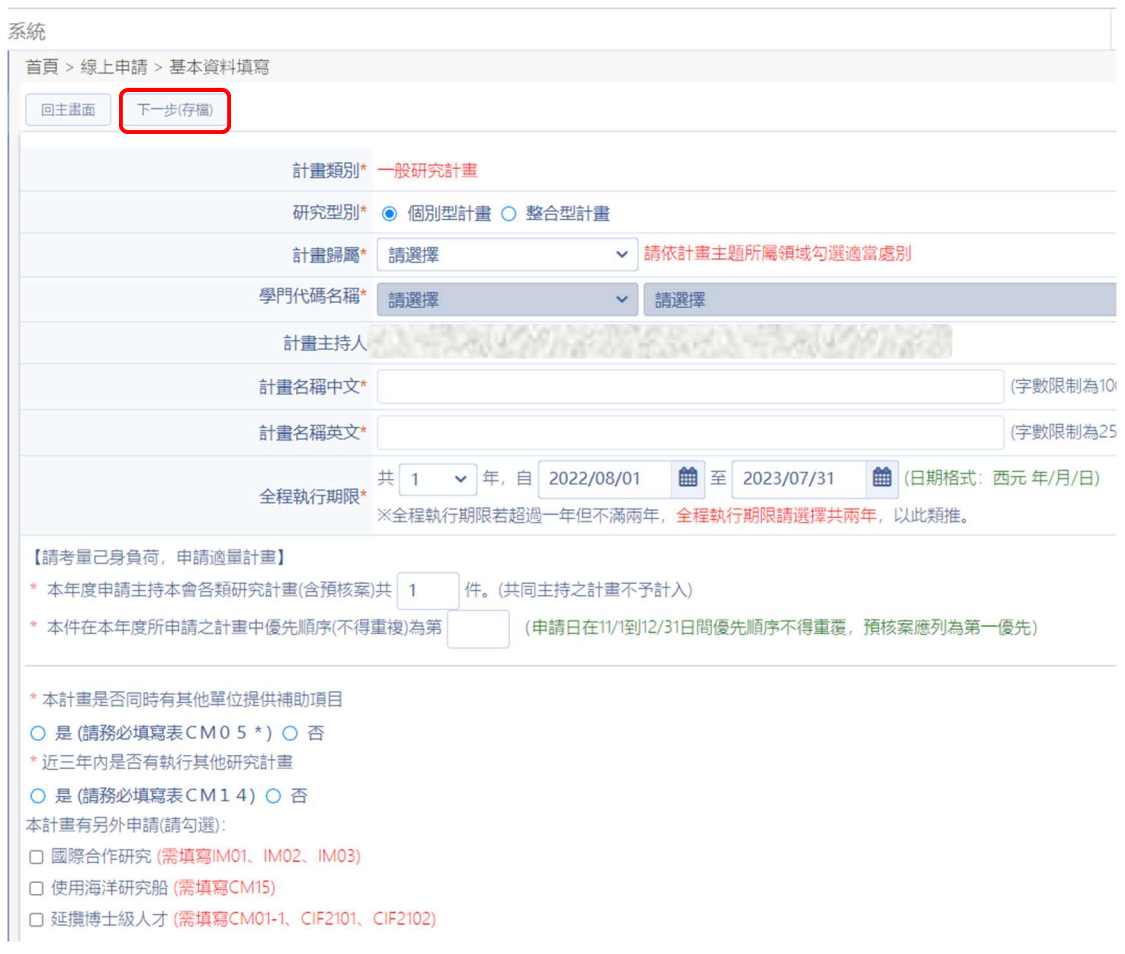

#### 2-7 選填計畫所需之表格選項後,點選下一步(存檔)。

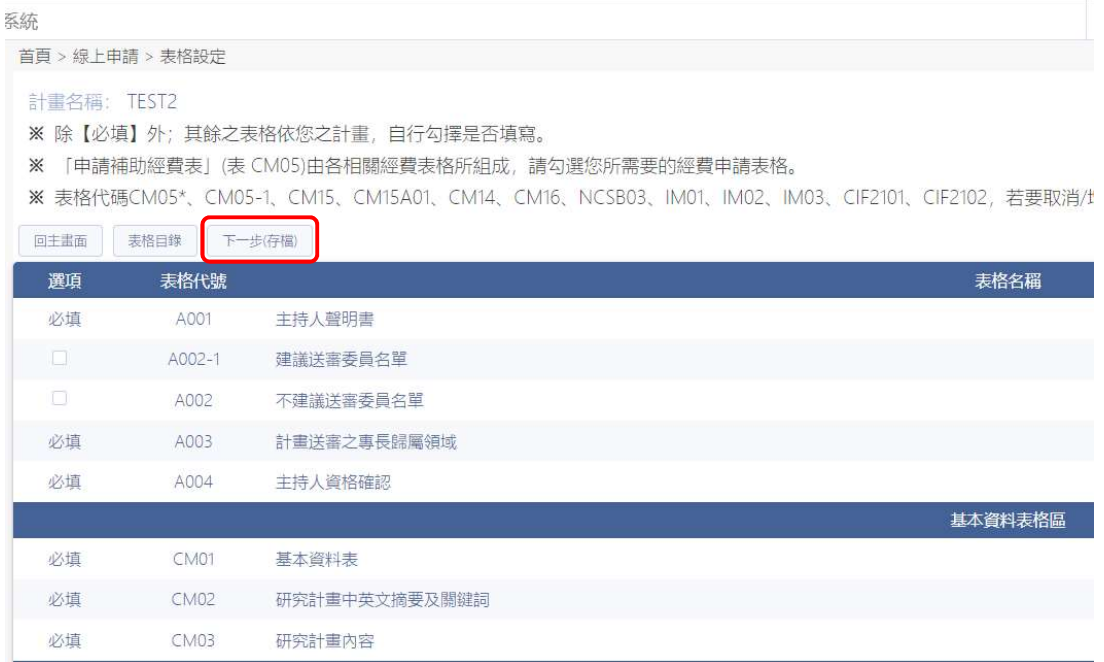

#### 2-8 點選 CM06「主要研究人力表」

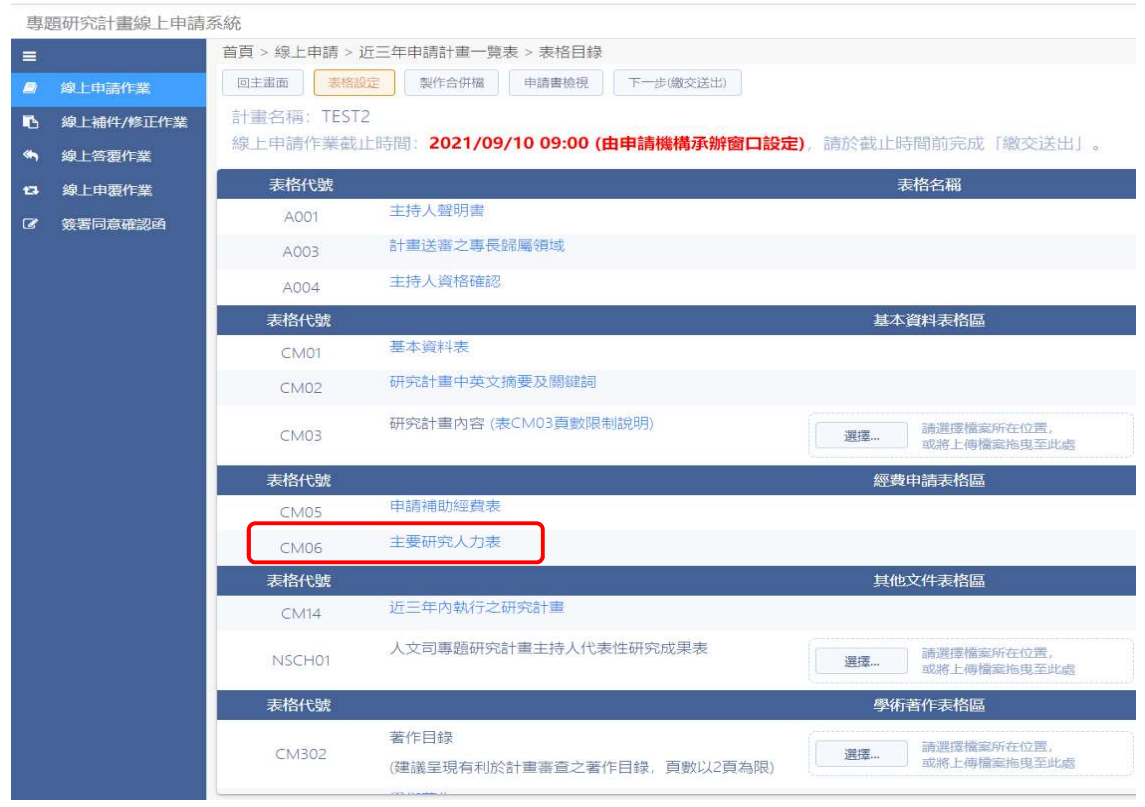

2-8-1 計畫主持人依資格勾選「女性主持人是否懷孕或養育 3 足歲 以下子女」或「男性主持人是否單親或育嬰留職停薪養育 3 足 歲以下子女」後存檔。

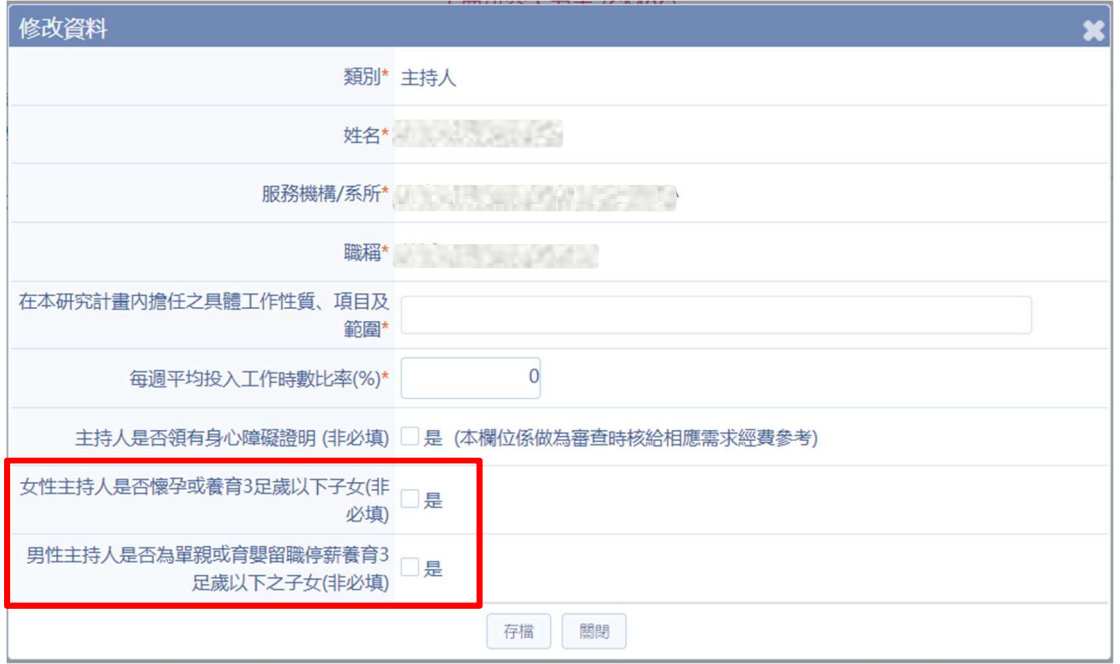

## 2-8-2 點選「表格目錄」返回上一頁。

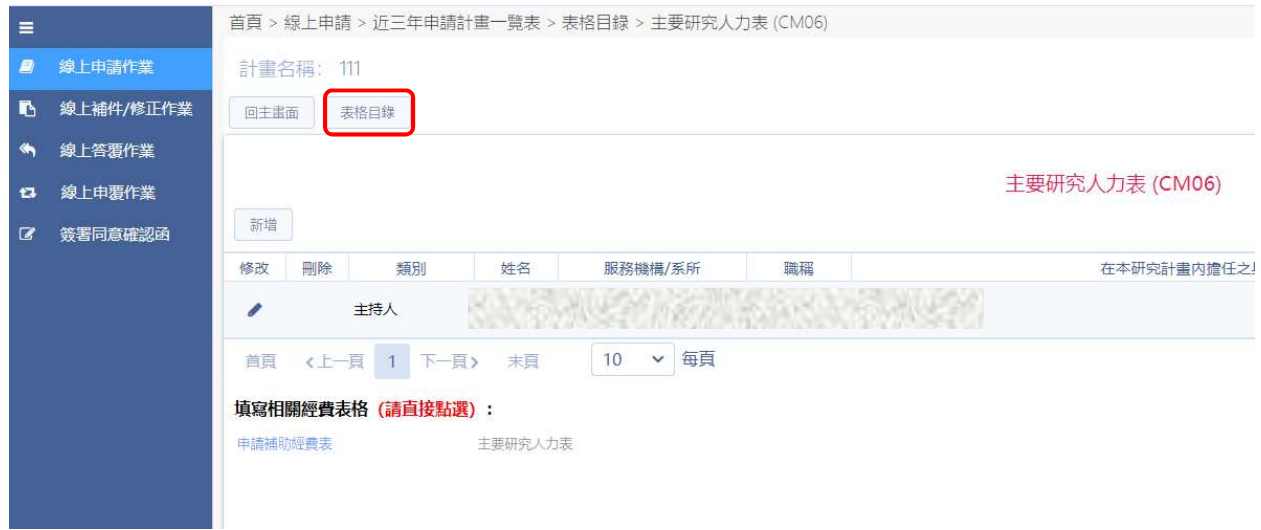

2-9-1 勾選「女性主持人是否懷孕或養育 3 足歲以下子女」產生 A009 表格上傳相關證明文件,並填妥其餘表格製作合併檔後繳交送 出。

首頁 > 線上申請 > 近三年申請計畫一覽表 > 表格目錄

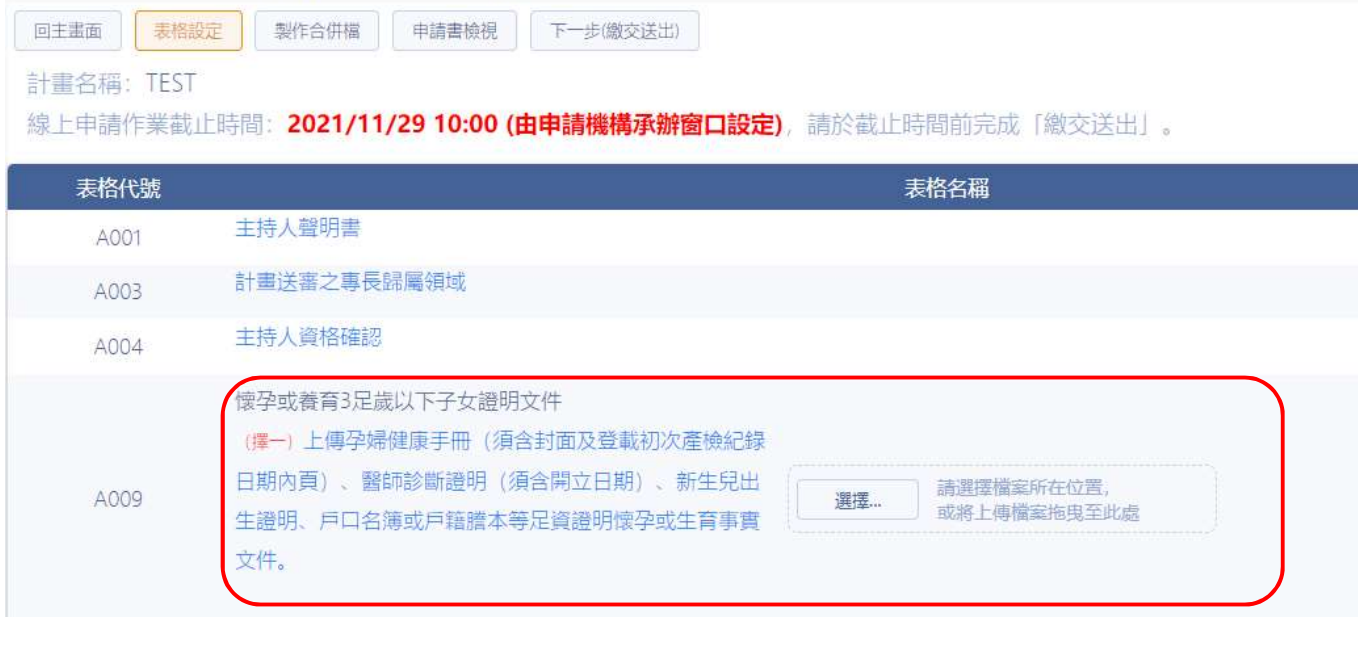

### 2-9-2 勾選「男性主持人是否單親或育嬰留職停薪養育 3 足歲以下 子女」產生 A011 表格上傳相關證明文件,並填妥其餘表格製

作合併檔後繳交送出。

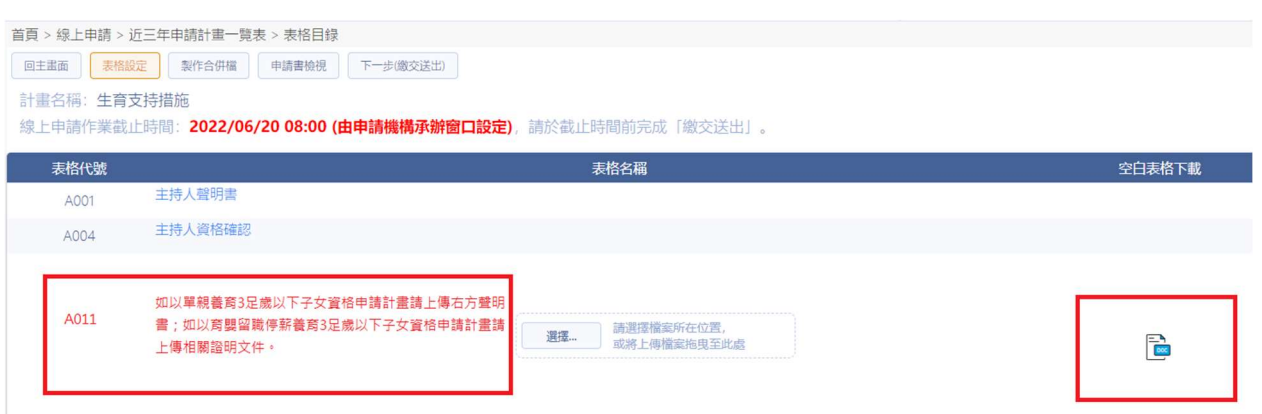

# 二、生育期間(未有計畫者)申請專任、兼任研究人力 操作說明

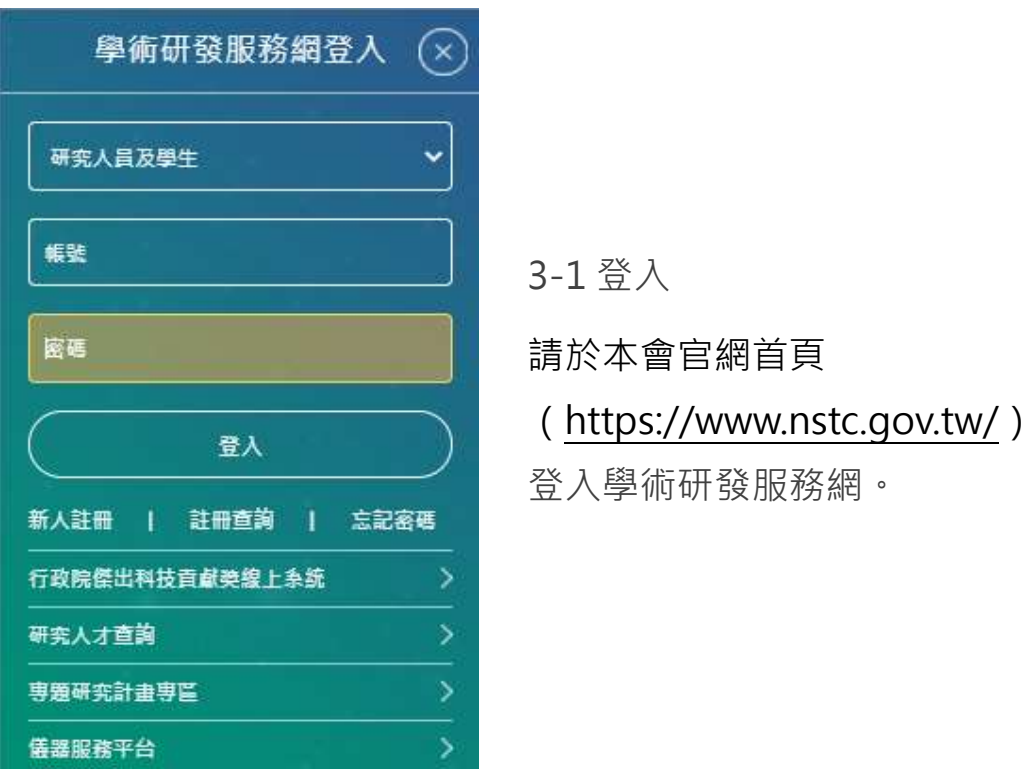

3-2 申請新計畫點選「個人常用申請項目」→點選「專題研究計畫(含 構想書、申覆、產學、博後研究獎、研究學者)」

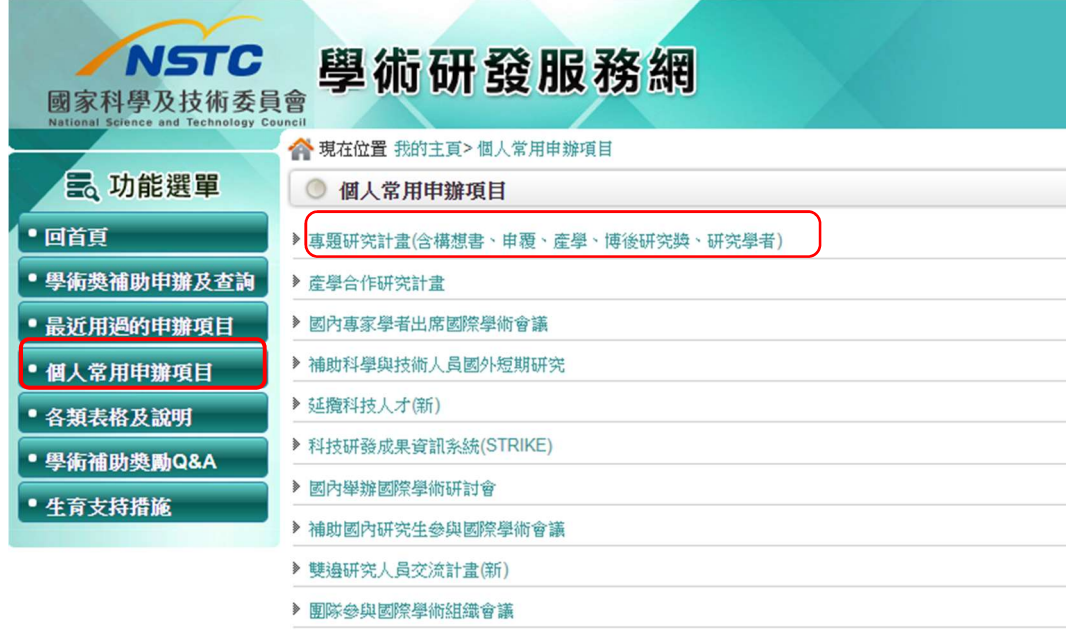

-

#### 3-3 點選「新增申請案」

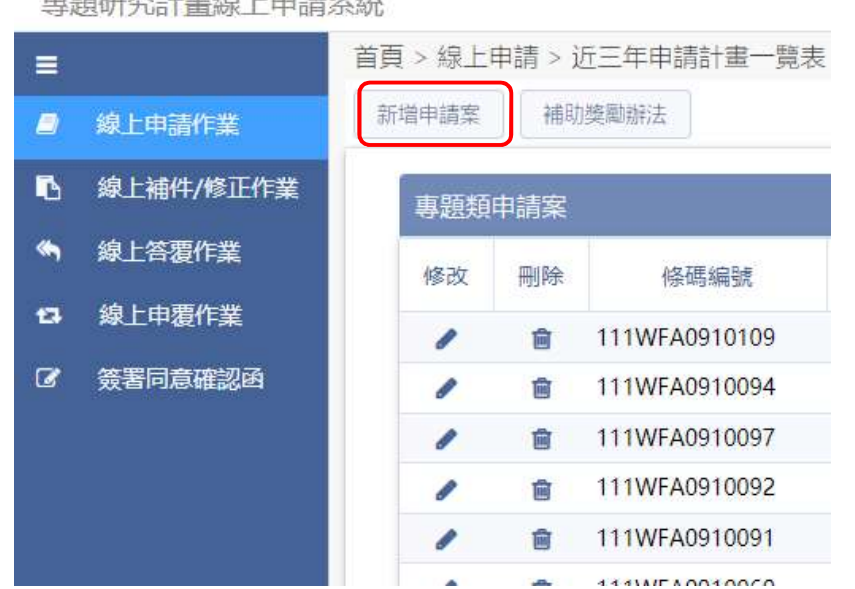

重暗研究共重确上市特系体

3-4 依送件類別點選「專題類-年度研究徵求計畫」或「專題類-隨到 隨審」計畫,依申請之計畫類別選取<sup>1</sup>。

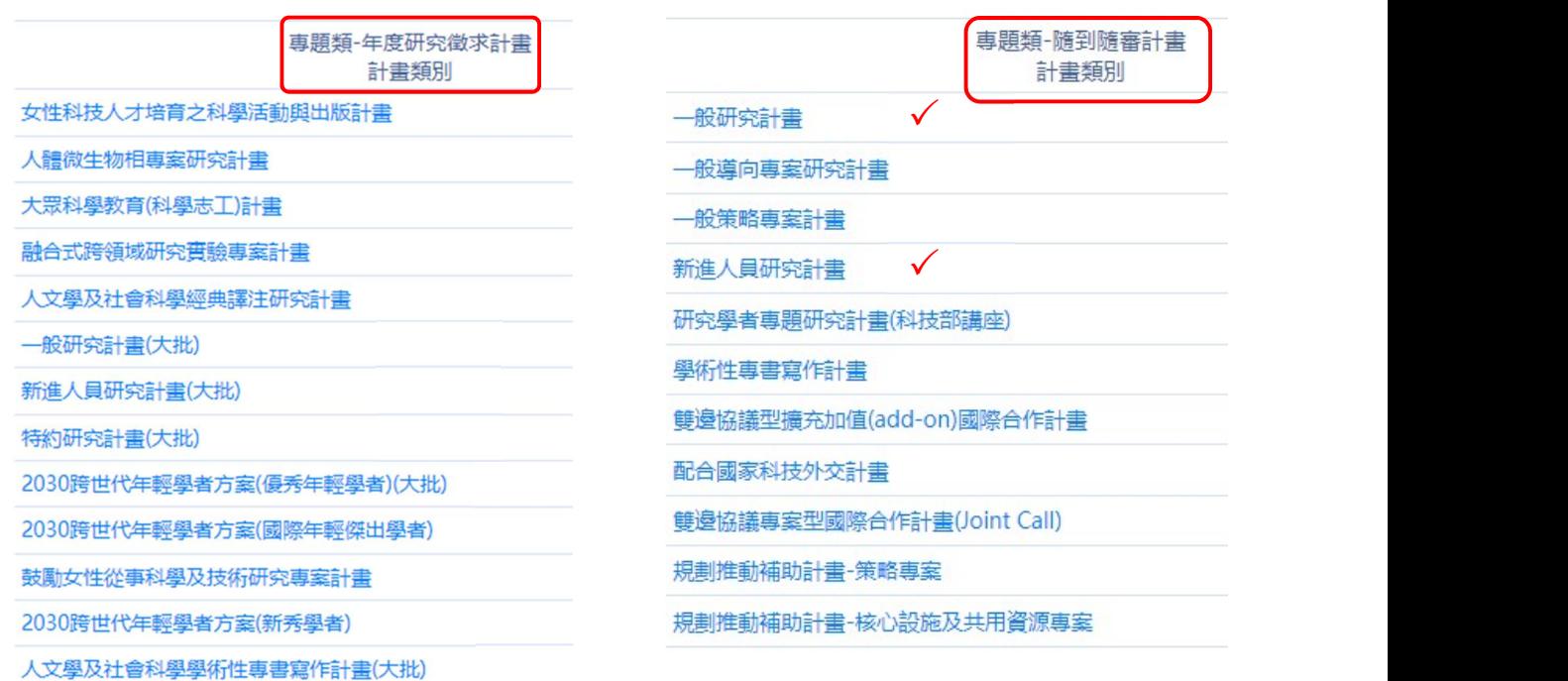

 $^1$  徵求計畫之收件時間依本會函發之徵求公告為準,隨到隨審計畫僅提供「一般研究計畫」及 「新進人員研究計畫」申請。

#### 3-5 確認研究人才基本資料,點選「下一步(確認)」。

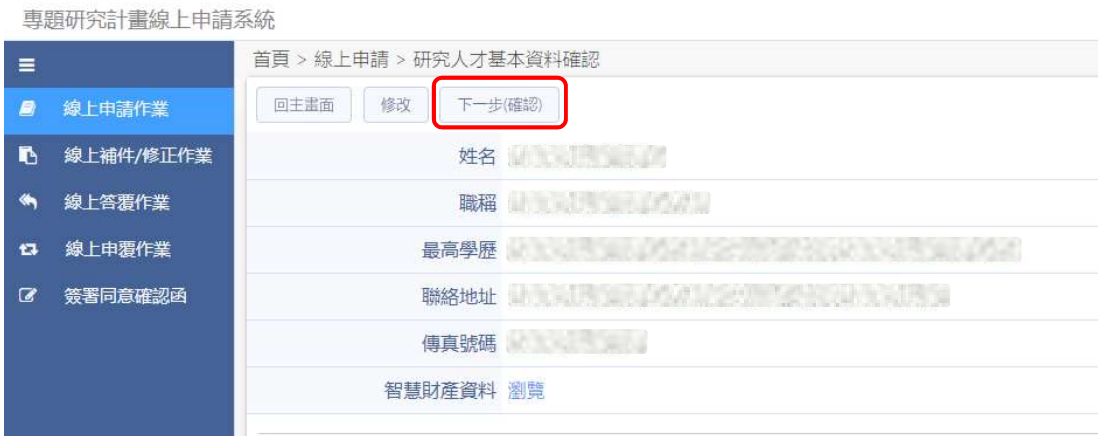

3-6 填寫計畫基本資料,點選「下一步(存檔)」。

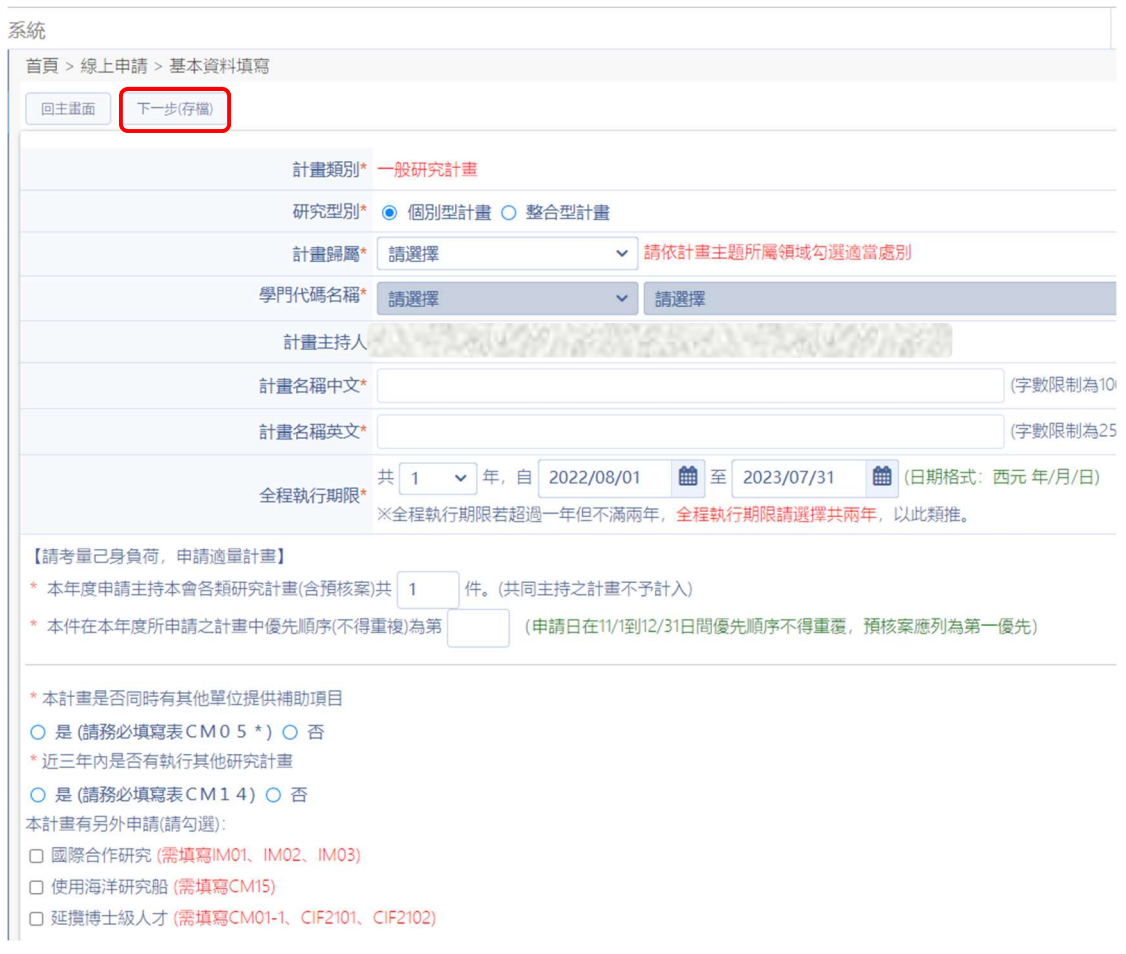

#### 3-7 勾選 CM07 及計畫所需之表格選項後,點選下一步(存檔)。

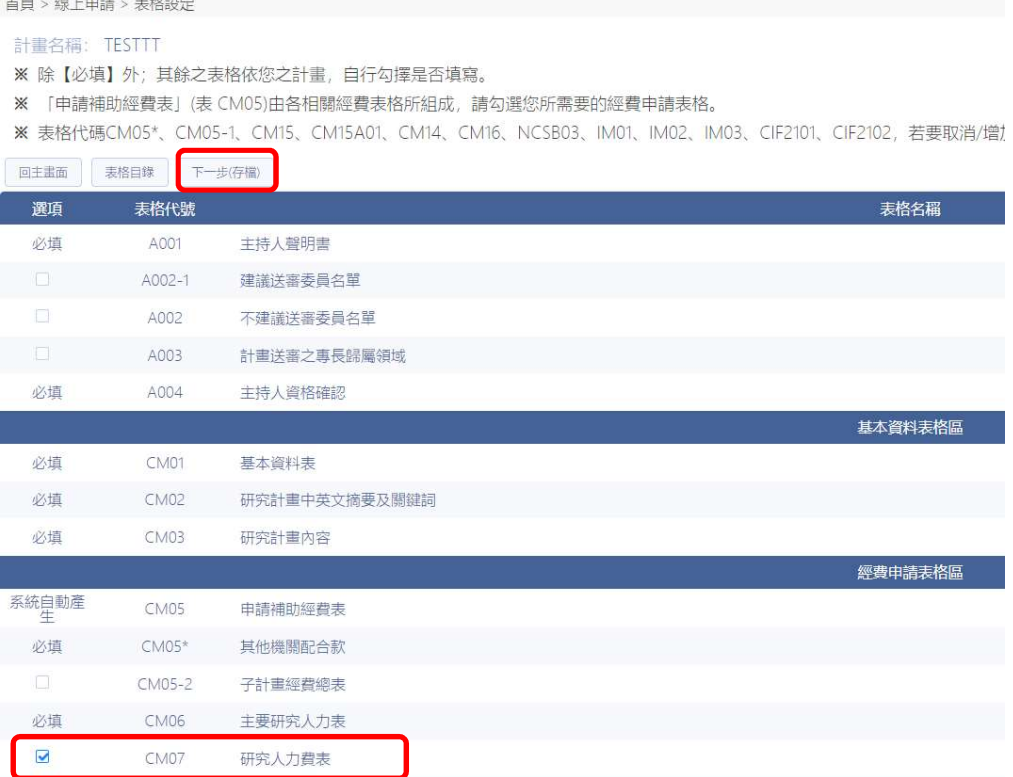

#### 3-8 點選 CM06「主要研究人力表」

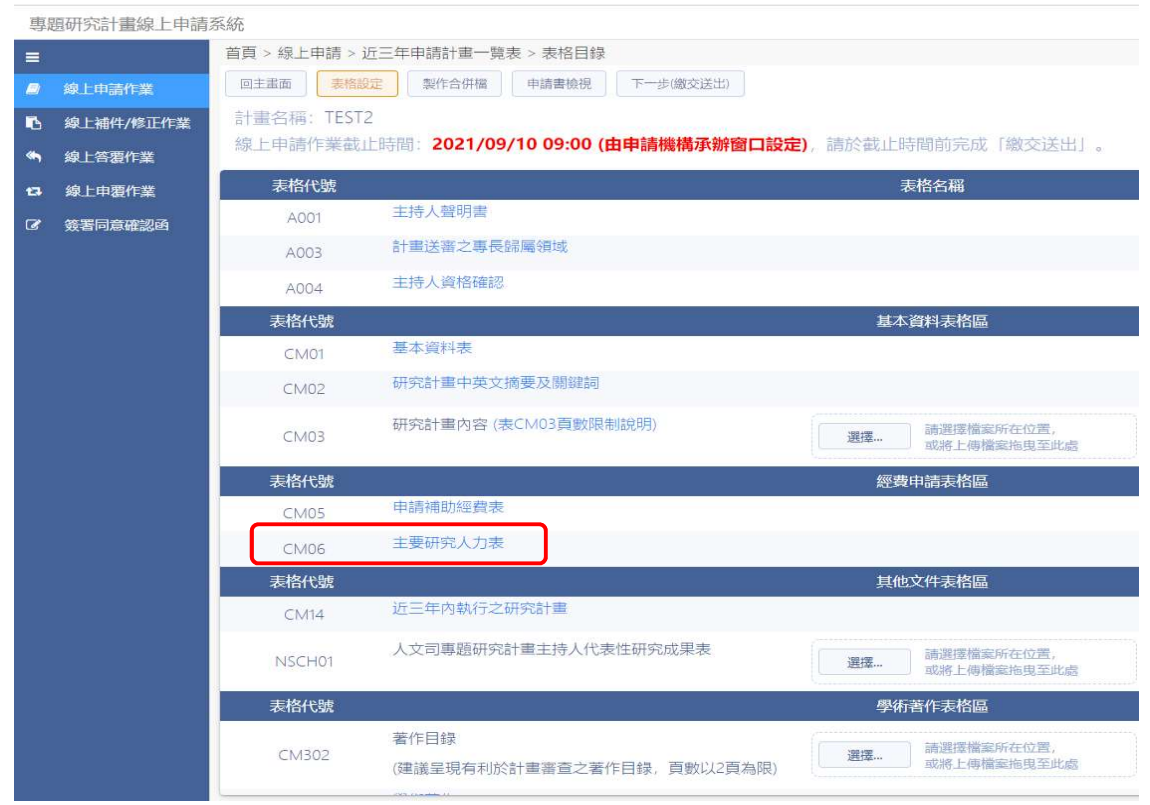

3-8-1 計畫主持人依資格勾選「女性主持人是否懷孕或養育 3 足歲 以下子女」或「男性主持人是否單親或育嬰留職停薪養育 3 足 歲以下子女」後存檔。

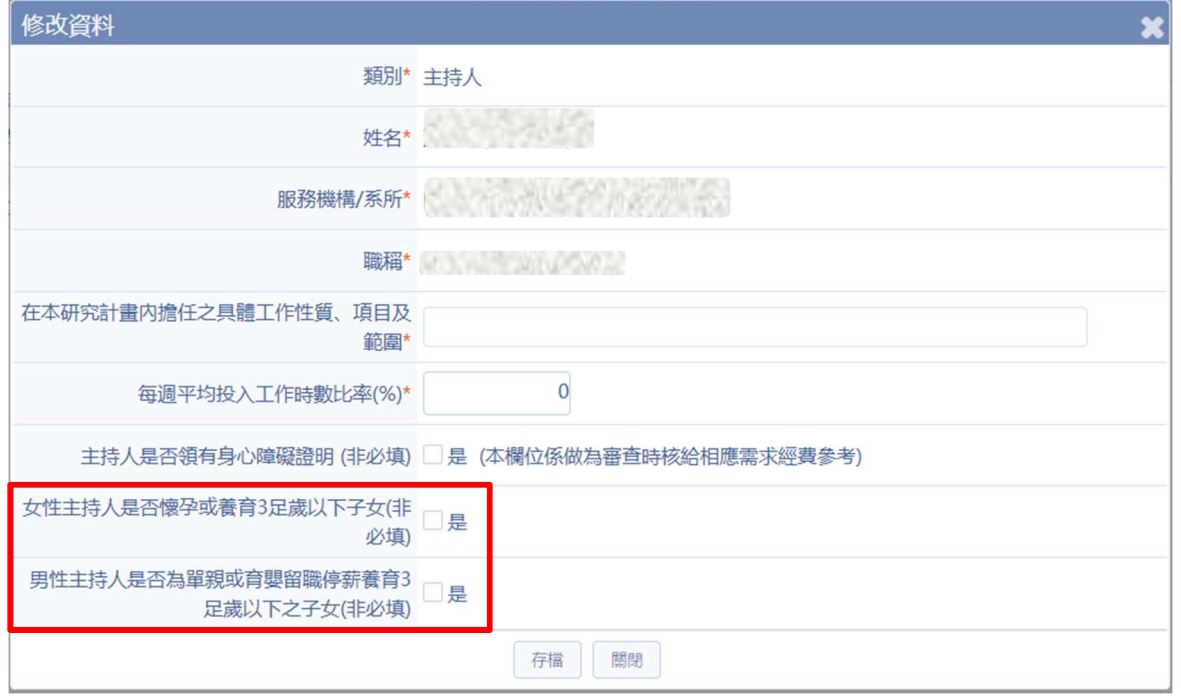

#### 3-8-2 點選「表格目錄」返回上一頁。

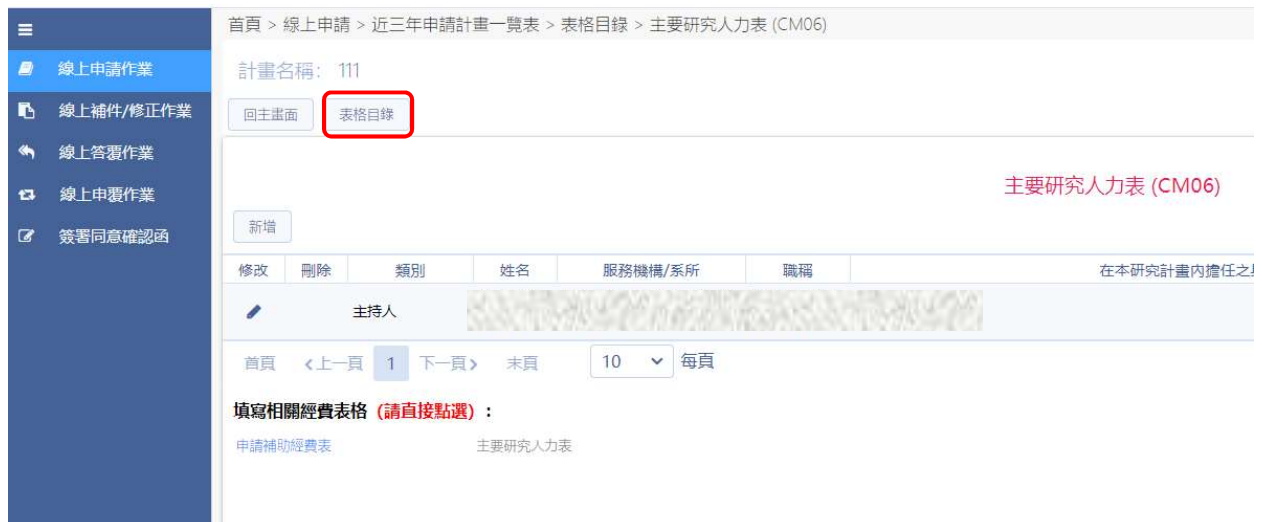

 $\pm$  6.5 at  $r$  -  $\pm$  4.5 at  $\pm$  5.5 at  $\pm$ 

3-9 勾選「女性主持人是否懷孕或養育 3 足歲以下子女」產生 A009 表格;勾選「男性主持人是否單親或育嬰留職停薪養育 3 足歲以

下子女」產生 A011 表格,依資格需求上傳相關證明文件。

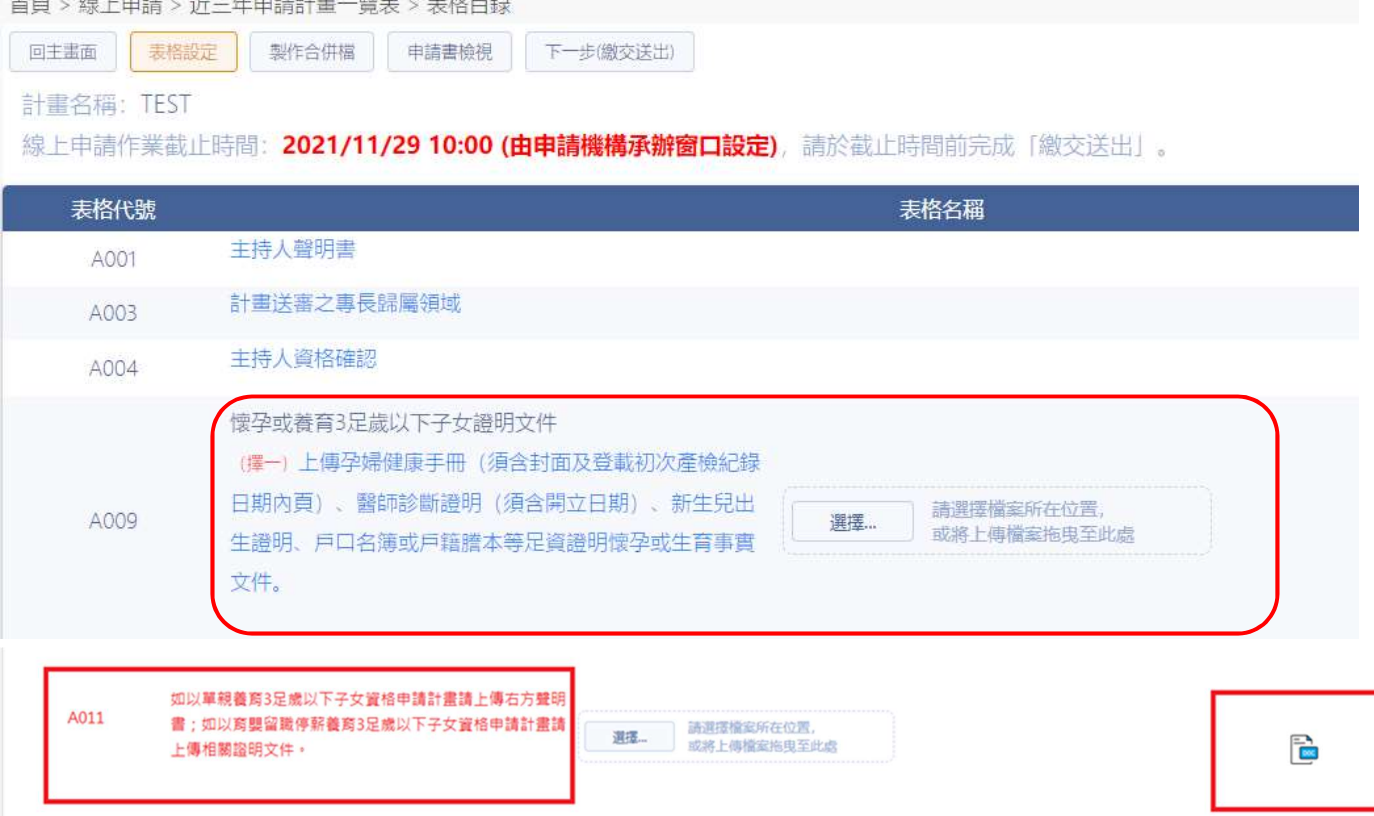

#### 3-10 點選 CM07 研究人力費表。

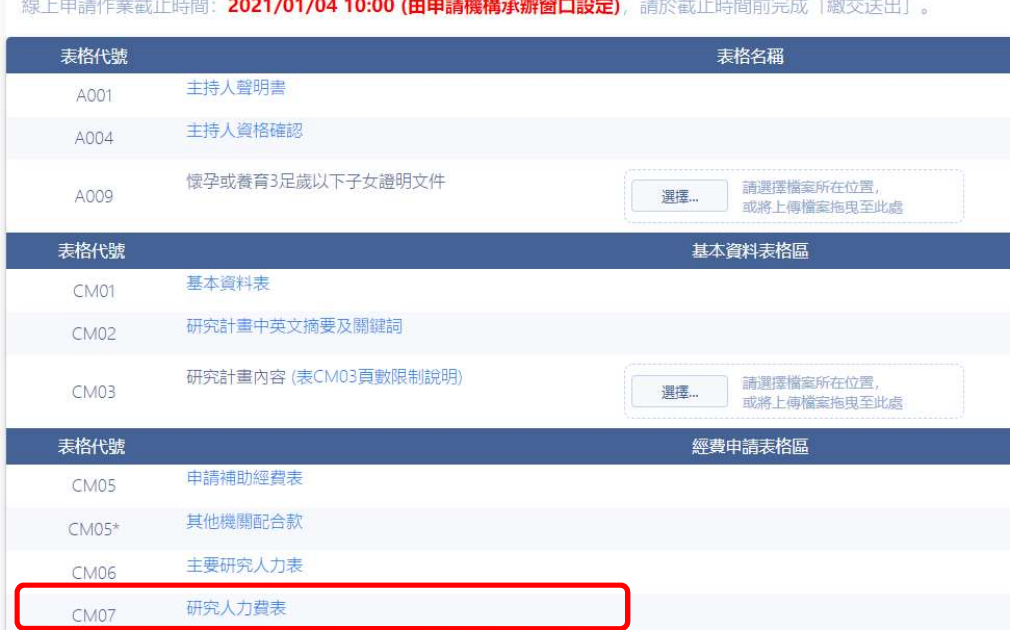

□ 2021/01/04 10:00 / 市内共 機構 不能整理的

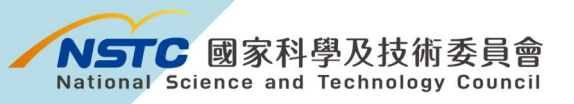

## 3-11 點選「新增」

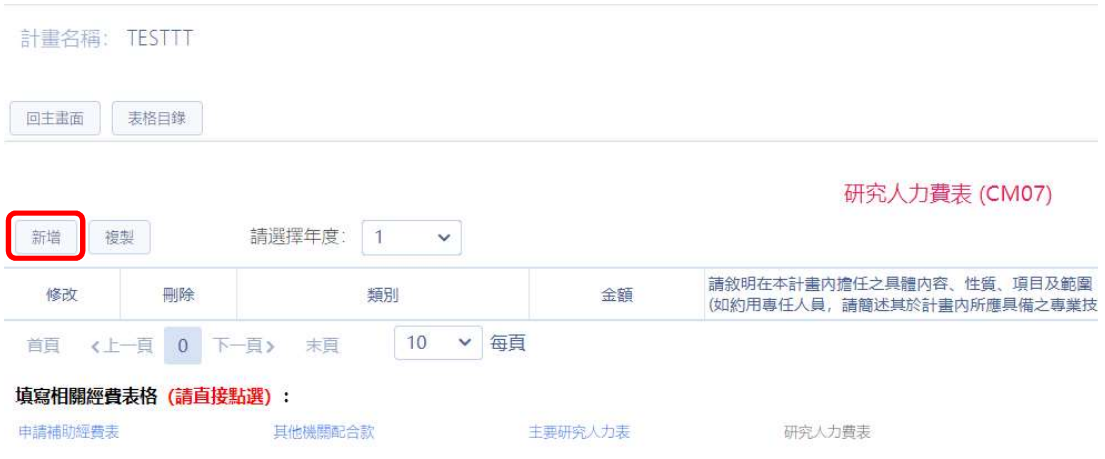

3-11-1 依所需人力填寫「類別」、「月支費用」、「年終獎金月數」、「合 計金額」及「範圍」等資料後存檔。

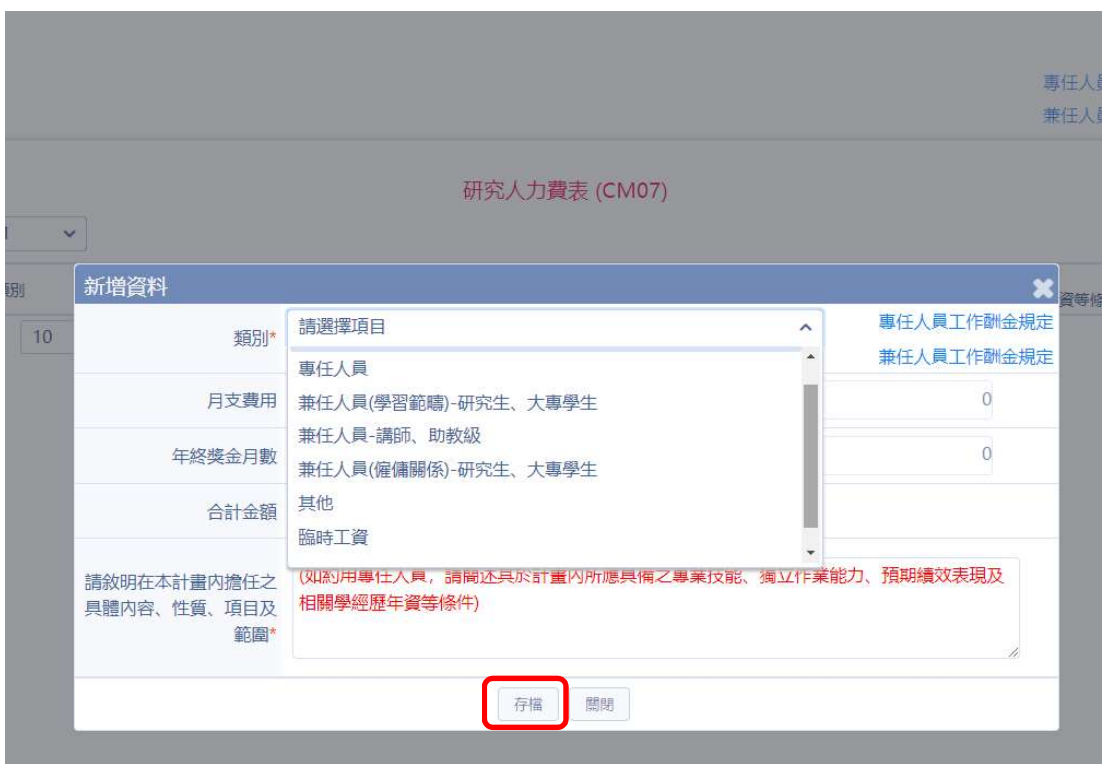

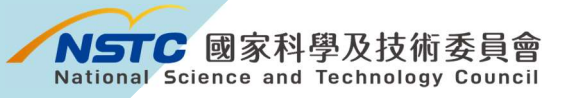

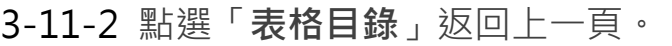

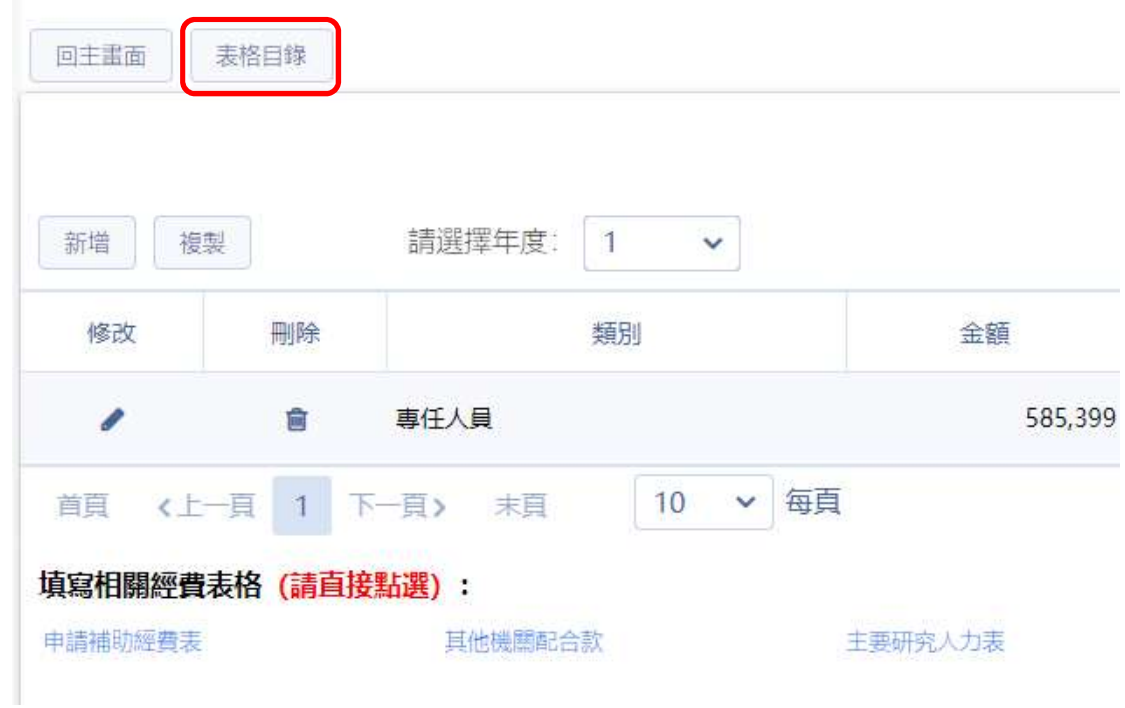

#### 3-12 填妥其餘表格製作合併檔後繳交送出。

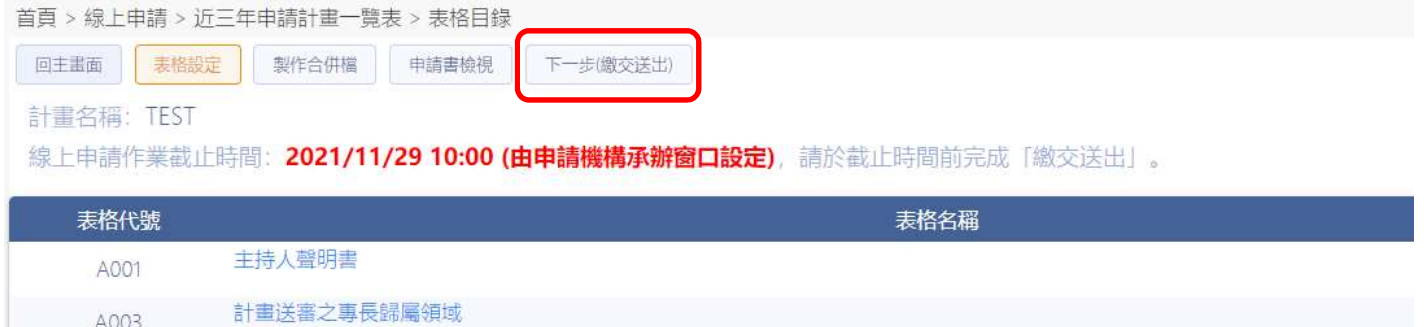

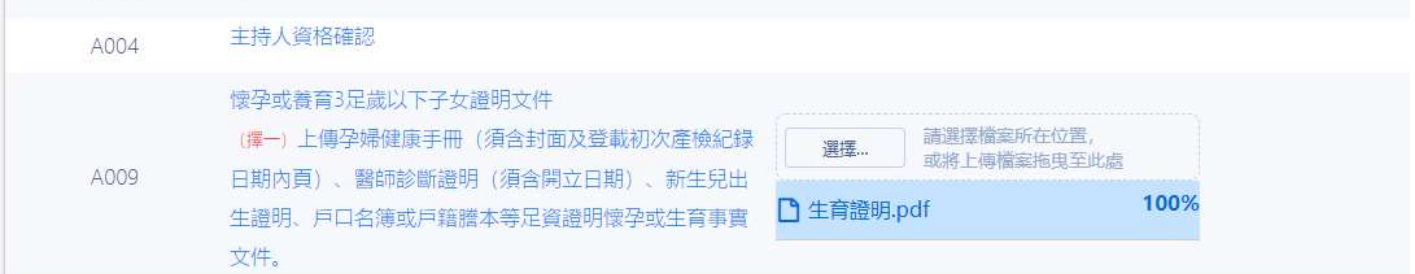

# 三、生育期間(已有計畫執行中)申請專任、兼任研究 人力操作說明

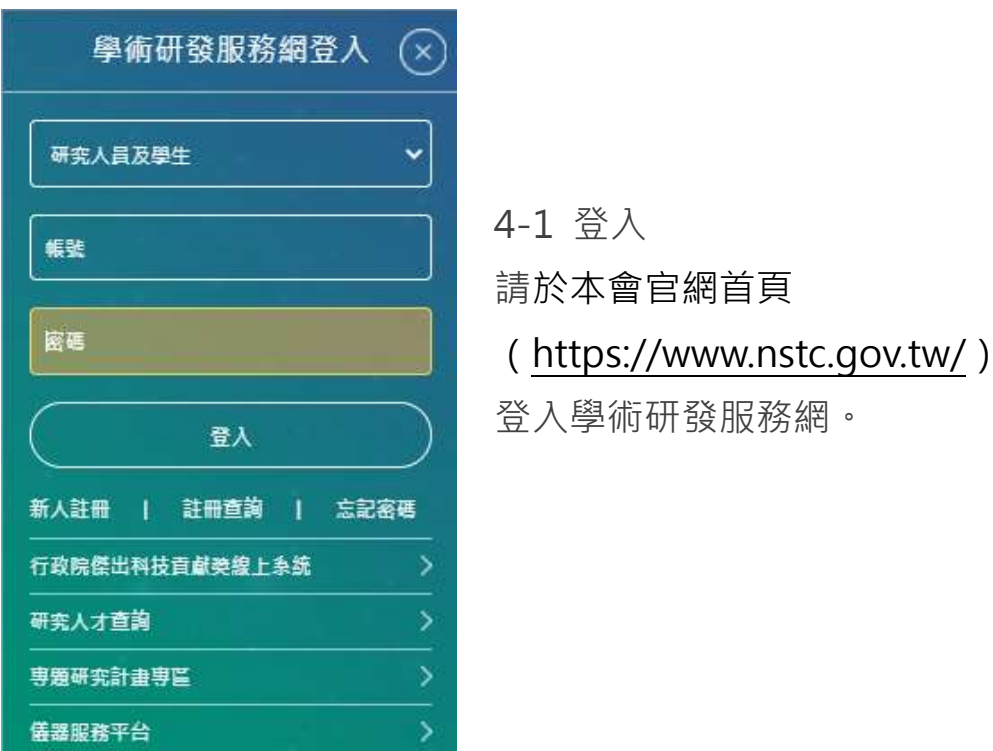

#### 4-2 中間選單下拉至「執行中計畫」,點選欲增加研究人力之計畫之

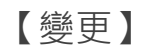

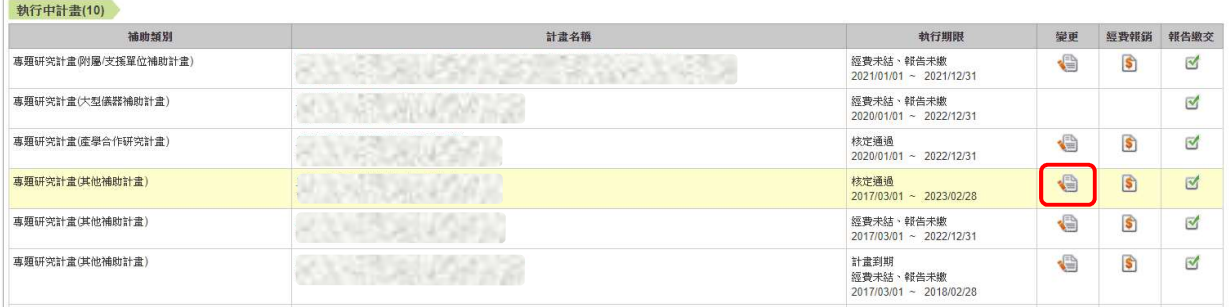

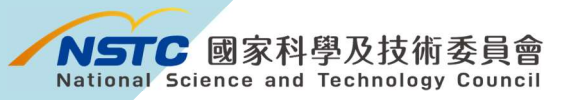

4-3 點選變更項目「計畫經費變更」。

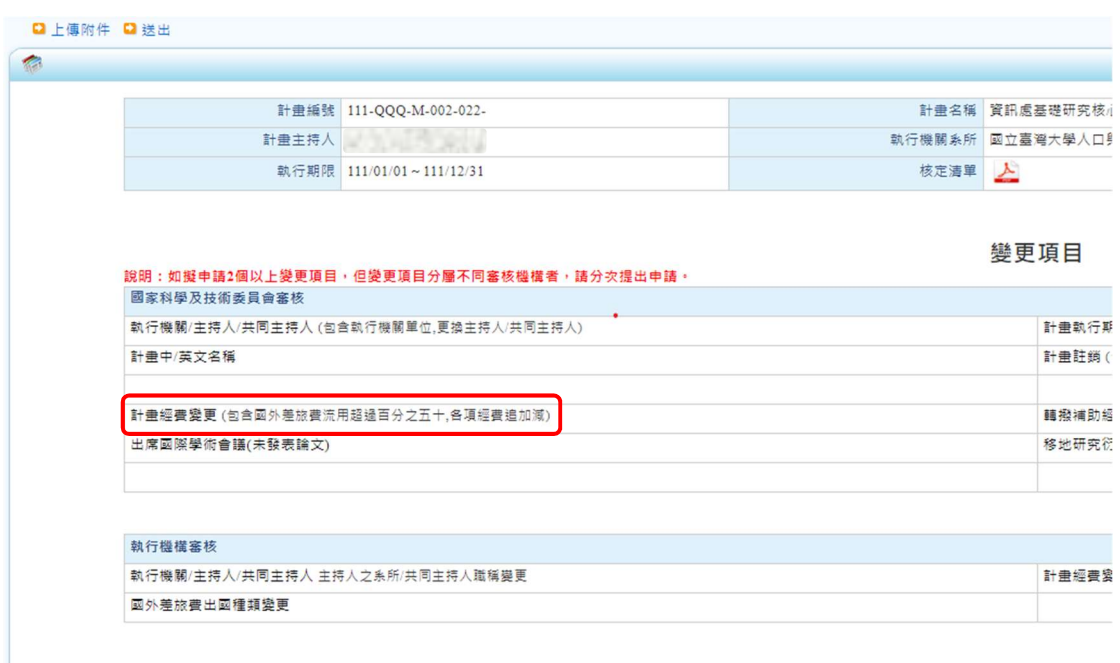

專題變更紀錄

4-4 點選①經費追加,依研究人力所需填寫②追加金額,並於③說 明欄位填妥聘用人力月份及月支薪資等相關資訊後④存檔。 存稿(4)

經費追加

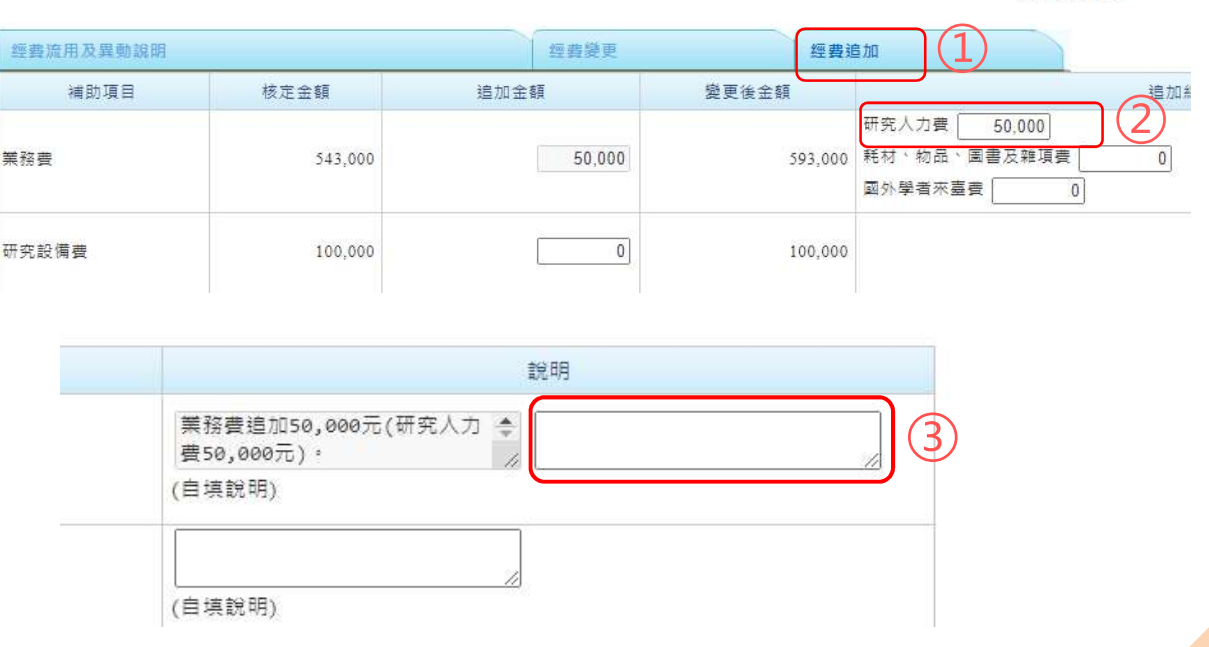

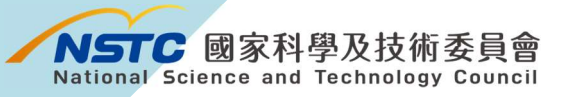

-

4-5 上傳相關證明文件<sup>2</sup>後送出。

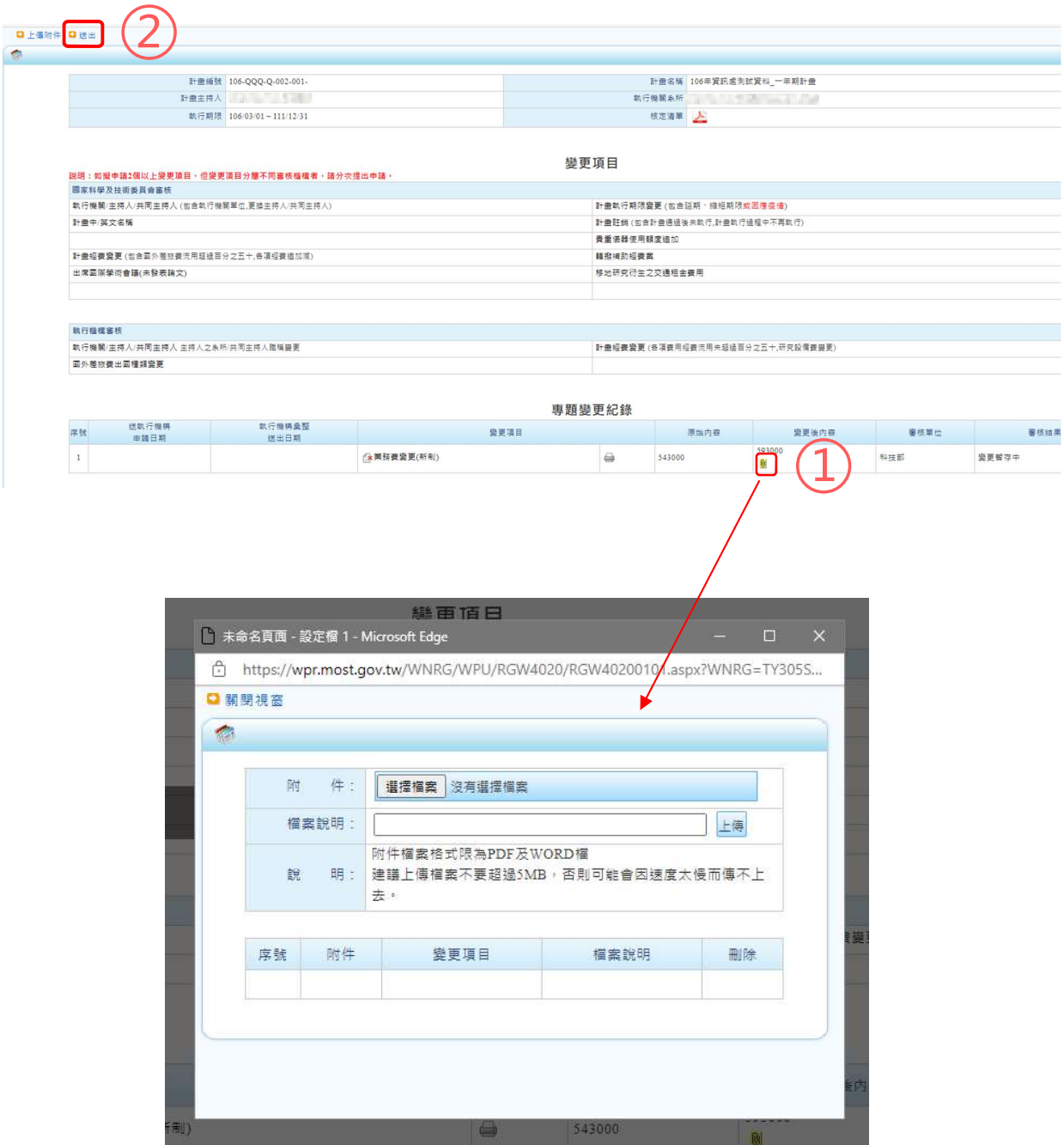

 $^{\text{2}}$  女性主持人上傳(擇一)孕婦健康手冊(須含封面及登載初次產檢紀錄日期內頁)、醫師診斷證明 (須含開立日期)、新生兒出生證明、戶口名簿或戶籍謄本等足資證明懷孕或生育事實文件;男 性主持人上傳(擇一)單親聲明書、育嬰留職停薪相關證明文件。

# 四、生育期間申請博士級研究人員操作說明

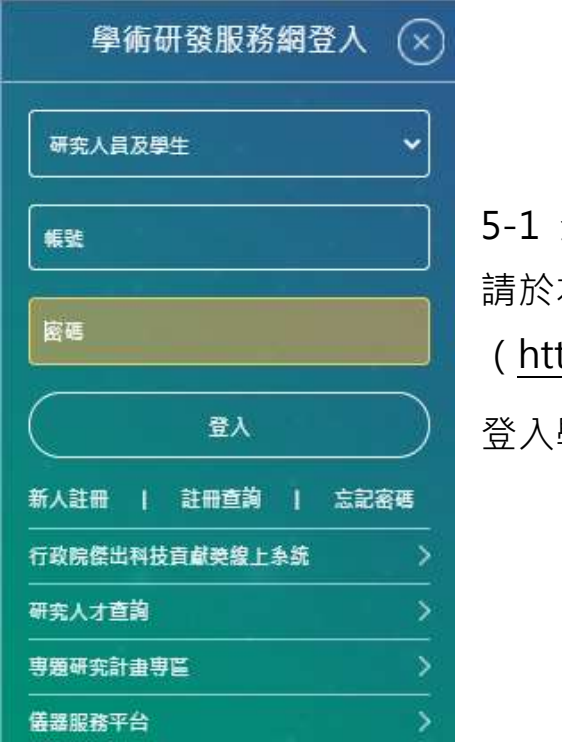

登入 請於本會官網首頁 (https://www.nstc.gov.tw/) 登入學術研發服務網。

5-2 點選「個人常用申辦項目」→「延攬科技人才(新)」。

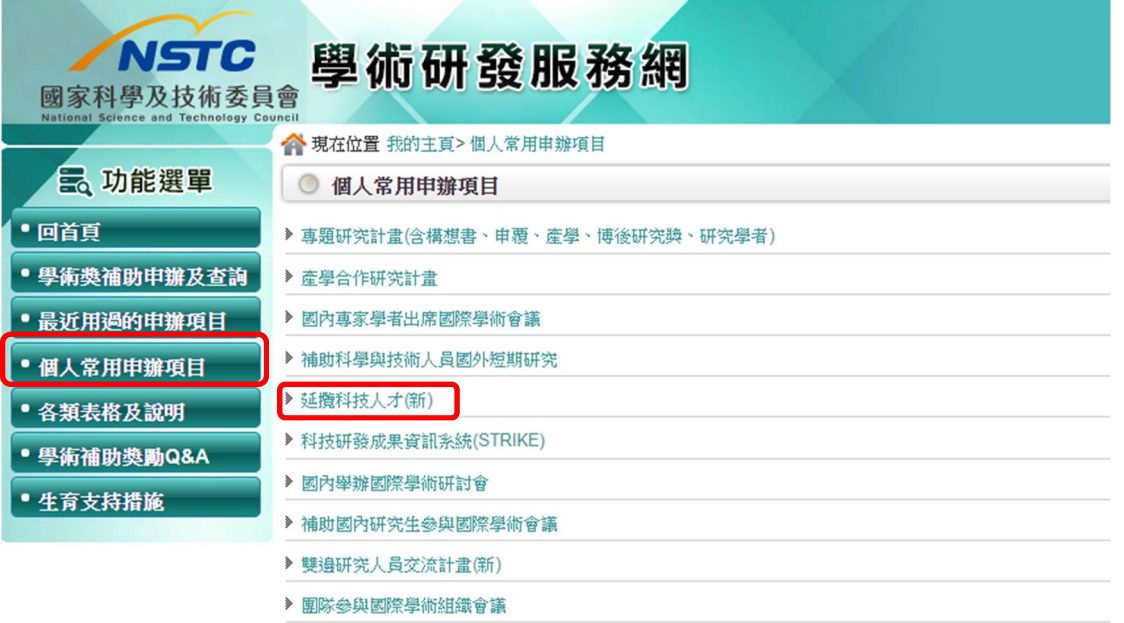

-

## 5-3 進入延攬系統,至「延攬科技人才 >> 會外申請 >> 歷次申請 案件」,點選「新增」。

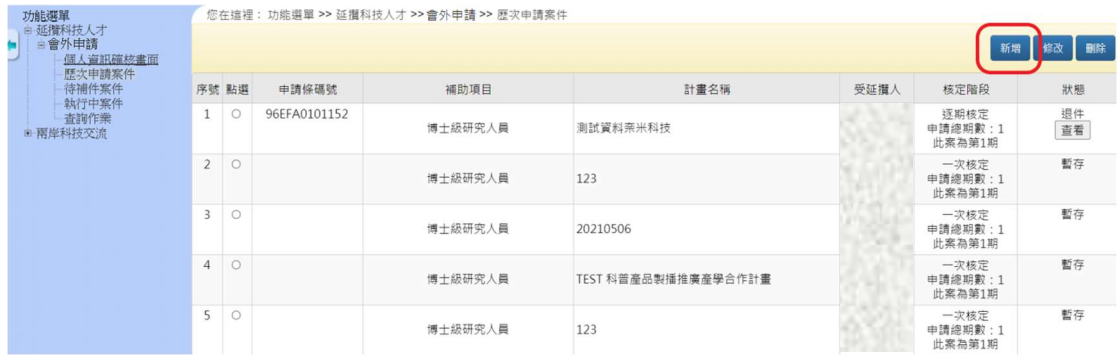

#### 5-4 於「博士後研究人員」選取「延攬身分」

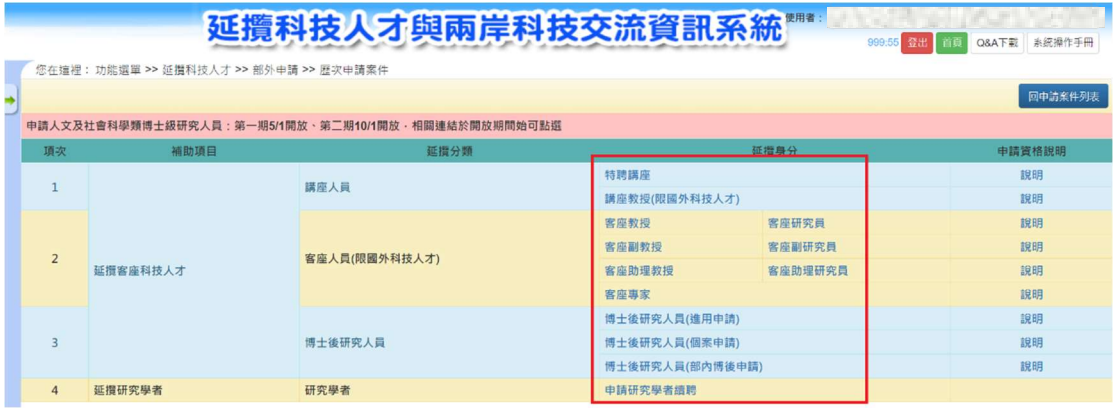

5-5 填妥相關資料欄位,向下找到【延攬性質】,無論選取「參與本 會專題計畫者」或「參與申請機構自籌經費之研究計畫者」,皆 會額外顯示欄位「女性計畫主持人懷孕及育兒事實」或「男性計 畫主持人單親及育兒事實」,計畫主持人依資格選取「是(Yes)」 並上傳相關證明文件<sup>3</sup>,並點選存檔即可。

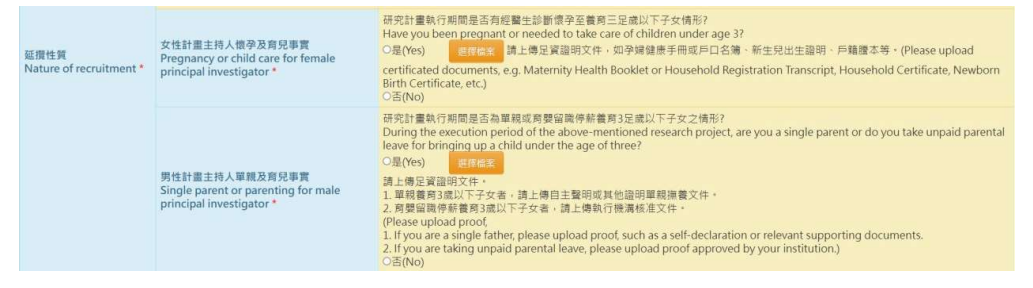

 $^3$  女性主持人上傳(擇一)孕婦健康手冊(須含封面及登載初次產檢紀錄日期內頁)、醫師診斷證明 (須含開立日期)、新生兒出生證明、戶口名簿或戶籍謄本等足資證明懷孕或生育事實文件;男 性主持人上傳(擇一)單親聲明書、育嬰留職停薪相關證明文件。